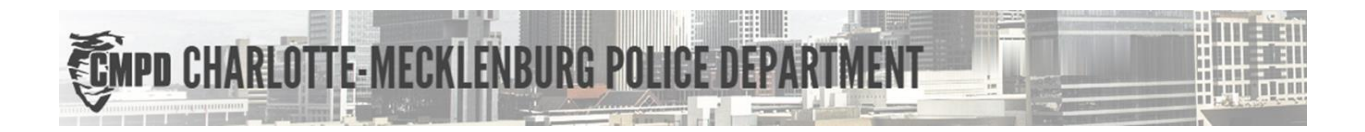

# SAFE OUTCOMES USER GUIDE

Charlotte-Mecklenburg Police Department (CMPD)

Charlotte-area citizens:

Register a person with special needs to help create positive interactions.

© Copyright 2020 Charlotte-Mecklenburg Police Department 601 E. Trade Street, Charlotte, NC 28202 Phone 704-336-7600

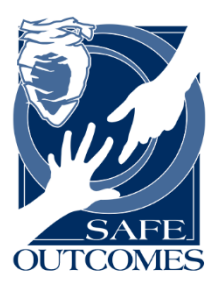

## Safe Outcomes

Charlotte-Mecklenburg Police Department (CMPD)

User Guide

## Contents

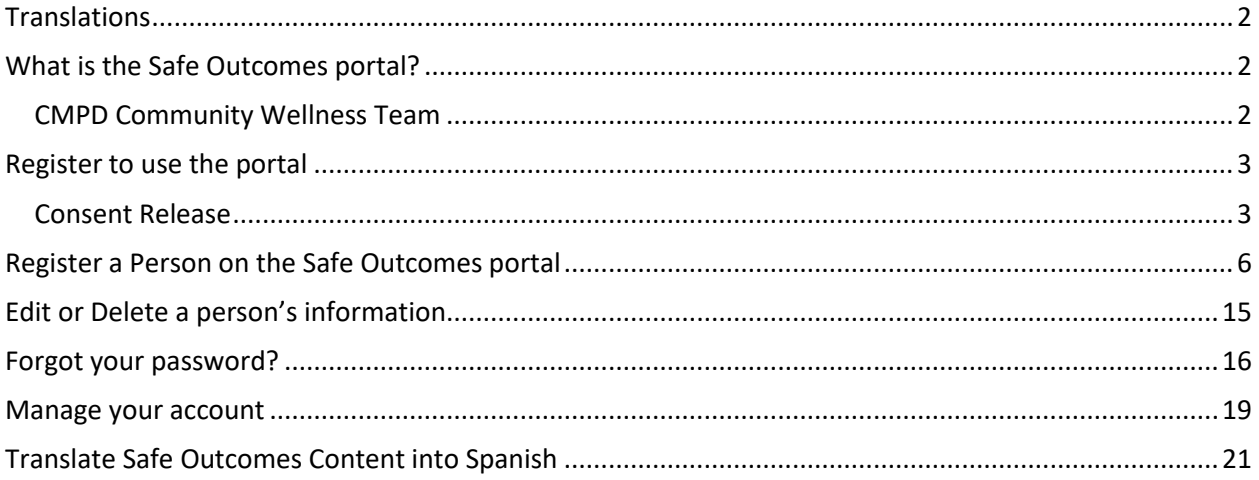

#### <span id="page-2-0"></span>**Translations**

To translate the Safe Outcomes website content into Spanish or other language, please see this section on the last two pages of this user guide: [Translate Safe Outcomes Content into Spanish.](#page-21-0)

#### <span id="page-2-1"></span>What is the Safe Outcomes portal?

Residents of Charlotte-Mecklenburg, Huntersville and Davidson can register a person with special needs (for example autism, Alzheimer's, deaf, etc.) on this registration portal to help create a positive interaction in cases where Charlotte Mecklenburg Police Department (CMPD), Huntersville PD or Davidson PD needs to contact that person. CMPD developed this system to assist in providing accurate identification and emergency contact information to ensure positive interaction.

This can help us:

- Identify the person
- Contact you/care-givers
- Understand communication needs

You can provide:

- Picture
- Contact information
- Data

Follow the steps below to register yourself as a user of the Safe Outcomes portal, and to enter information regarding one or more citizens with special needs.

#### <span id="page-2-2"></span>CMPD Community Wellness Team

The staff at the CMPD Community Wellness Division is available to answer your questions.

Contact the CMPD Community Wellness team by email here:

[SafeOutcomes@cmpd.org](mailto:SafeOutcomes@cmpd.org)

#### <span id="page-3-0"></span>Register to use the portal

You must be a registered user to access the portal and add one or more persons with disabilities to the

Safe Outcomes portal.

1. Go to the Safe Outcomes portal website:

<https://safeoutcomes.charlottenc.gov/>

2. Click **Sign Me Up**.

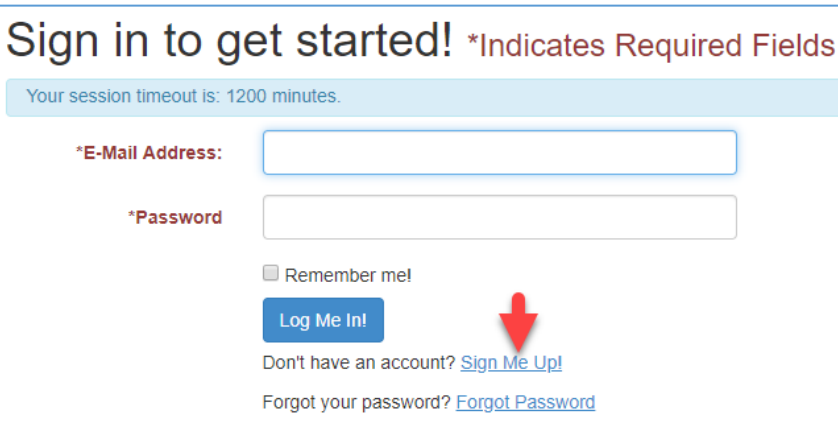

3. Read the "Consent Release" and click the **I consent** checkbox on the website page.

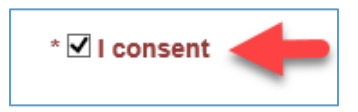

#### <span id="page-3-1"></span>Consent Release

Please review the following before completing, signing or submitting this form: "I understand I am enrolling myself, a close family member, or a person I am authorized to enroll in such a program to the Charlotte-Mecklenburg Police Department's Safe Outcomes. I understand enrollment in this program is completely voluntary. The attached information is knowingly and willfully provided to Charlotte-Mecklenburg Police Department (CMPD) for the sole purpose of aiding emergency responders in better assisting myself, a close family member, or a person I am authorized to enroll in such a program. I, therefore, authorize the use of this information for aforementioned purpose.

Any information provided will be stored in the Safe Outcomes and will be handled in accordance with CMPD's Directive(s) and Standard Operating Procedure. CMPD respects your right to confidentiality and will strive to ensure that your personal information remains confidential. I understand that any information provided to CMPD may become a public record as defined in

N.C.G.S. §132-1. However, CMPD will not release any information obtained under this program, except for as required by law. I understand that it will take ten (10) business days for the information entered in the Safe Outcomes website to be available to officers.

You must review and update or confirm your listing(s) in the registry:

– Every 12 months even if there are no changes.

– Or as soon as possible when there are changes.

This is to ensure accuracy in the event of an emergency.

I certify that all information I have provided to the Charlotte-Mecklenburg Police Department is true to the best of my knowledge."

Remember to click the **I consent** checkbox on the website page **ELI consent** 

4. Type your **E-mail Address**, and a **Password** (and type your password again to confirm it).

Read the instructions on the page to be sure your password meets the requirements. When this guide was published, those requirements stated that your password must:

- Be at least 8 characters long.
- Contain both upper-case and lower-case characters.
- Contain at least one numeric character.
- Not repeat a previous password used on the account.
- Not contain your account name or full name.
- 5. Type four digits for your **PIN**.

This is used to reset your password. Instructions indicate, "Used for password reset. The PIN can be any 4 digits, for example the last 4 digits of your SSN, last 4 digits of your phone number, or last 4 digits of your birth date in the YYMM format."

6. Click **Add Me**.

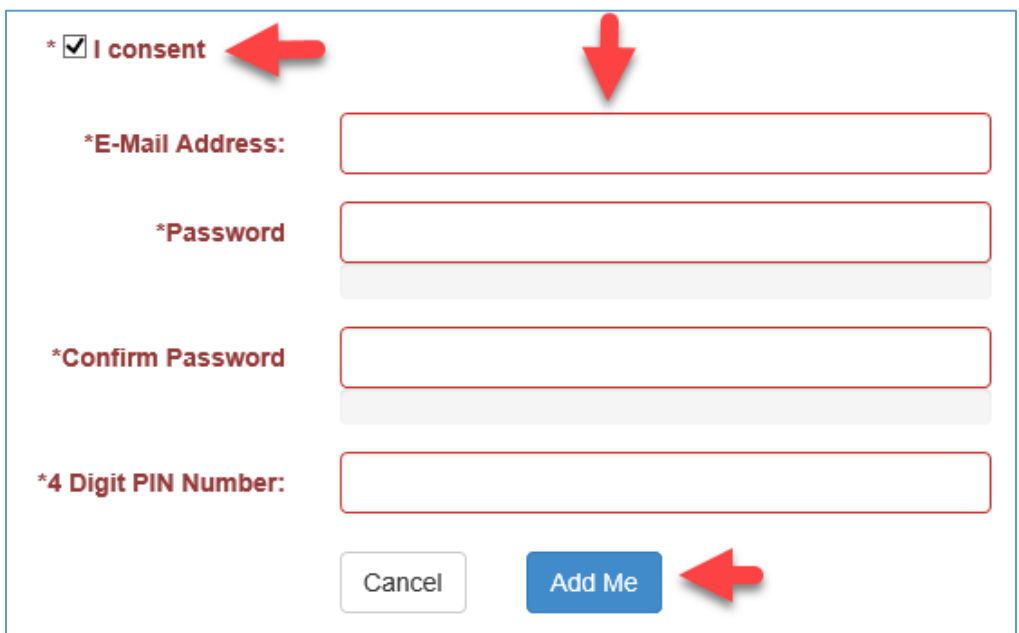

7. On the confirmation page, click **Click Here to Continue**.

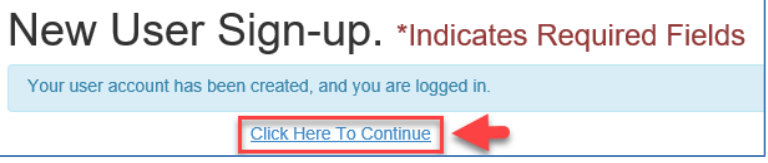

#### <span id="page-6-0"></span>Register a Person on the Safe Outcomes portal

Once you are a registered user, you can register one or more persons with disabilities on the Safe

Outcomes portal.

#### **Note that it will take 10 business days for the information entered on the Safe Outcomes portal**

**website to be available to CMPD Officers.**

1. On the Welcome page, click **Register a New Person**.

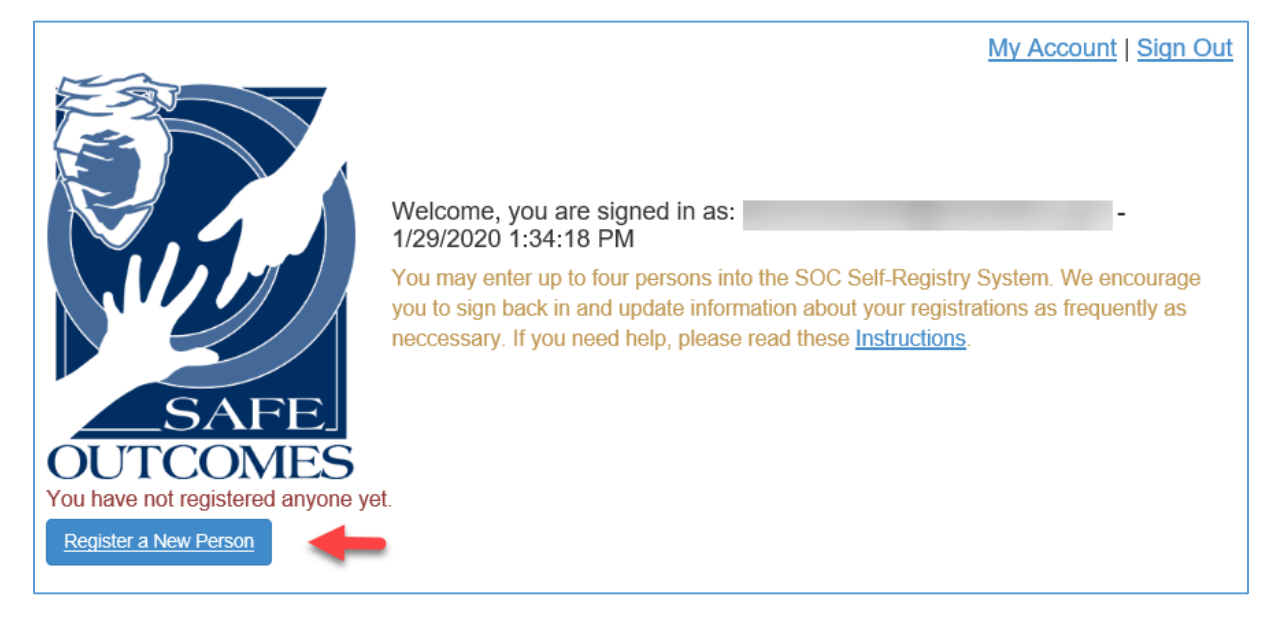

- 2. Under **Safe Outcomes Person**, complete the following fields with the information related to the person who has the disability:
	- **a. Last Name**
	- **b. First Name**
	- **c. Name to Call Me**
	- **d. Home Phone**
	- e. **Diagnosis/Disability** Press the **Ctrl** key on your keyboard to select more than one item in the list.
	- f. Other optional fields such as **Middle Name**, and so on.

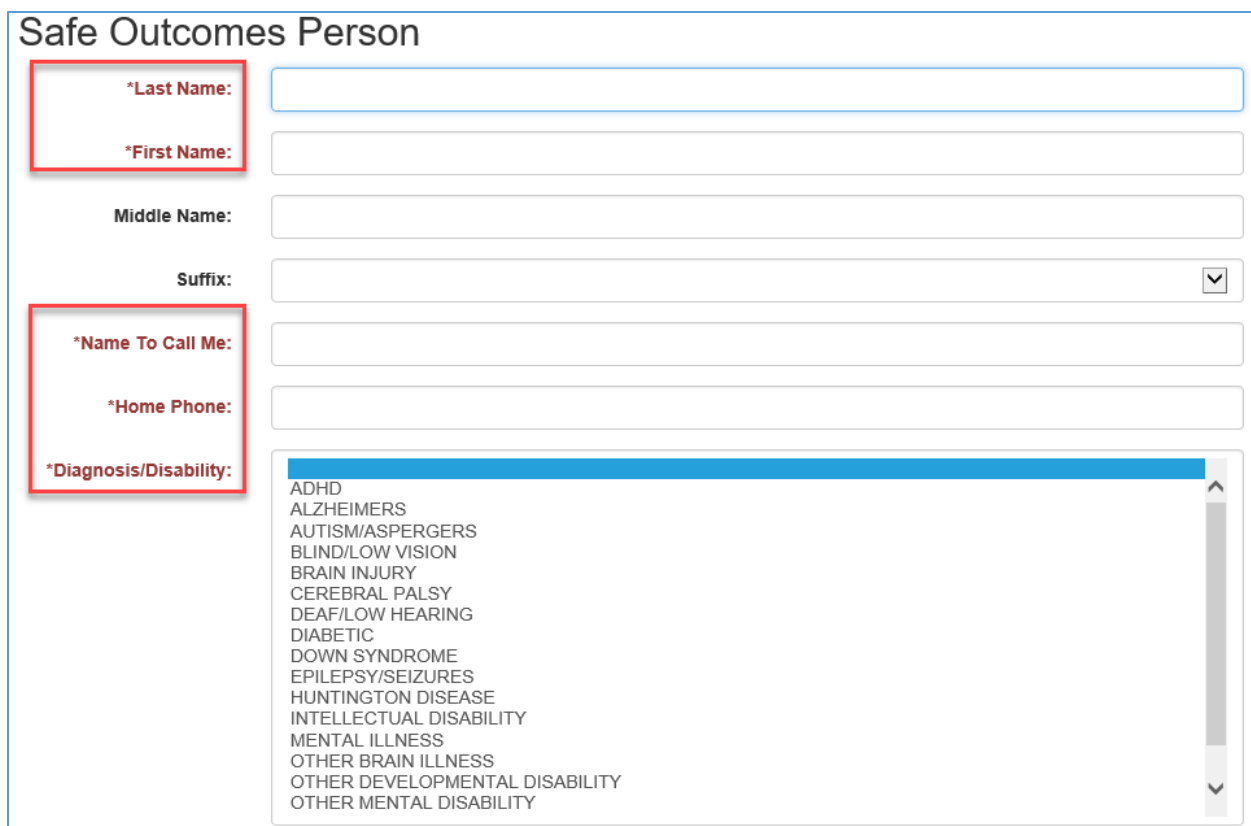

3. Under the **Address** section, complete the following fields with the information related to the

person who has the disability:

- **a. Address Number**
- **b. Address Street**
- **c. City**
- **d. State**
- **e. Zip Code**
- f. Other optional fields such as **Street Direction**, **Street Type**, and so on.

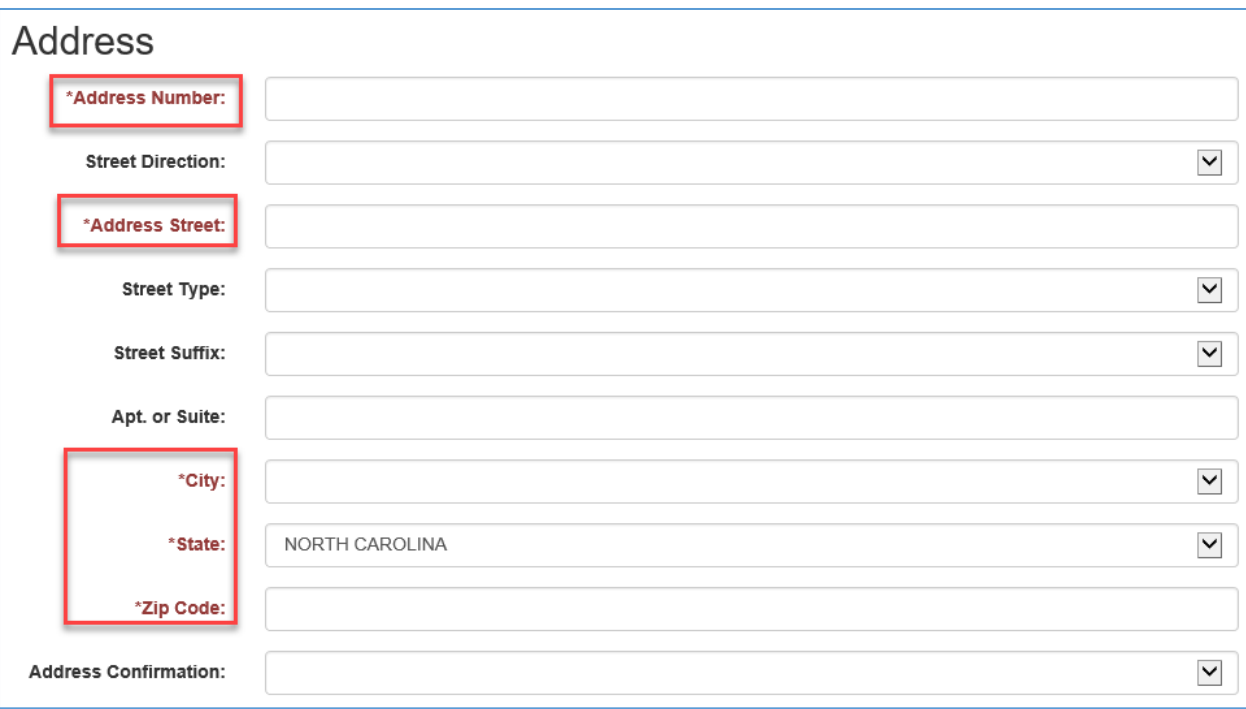

#### **EXAMPLE**

Each part of the address is entered in the appropriate field as shown below:

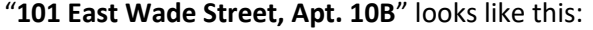

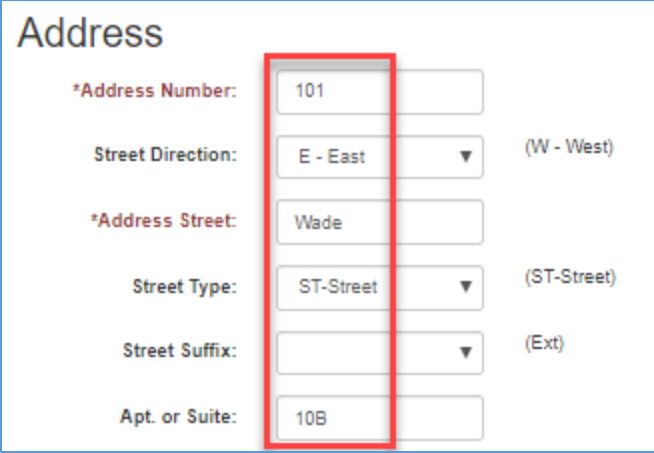

- 4. Under **Physical Description**, complete the following fields with the information related to the person who has the disability:
	- **a. Date of Birth**
	- b. Other optional fields such as **Race**, **Sex**, **Height**, and so on.

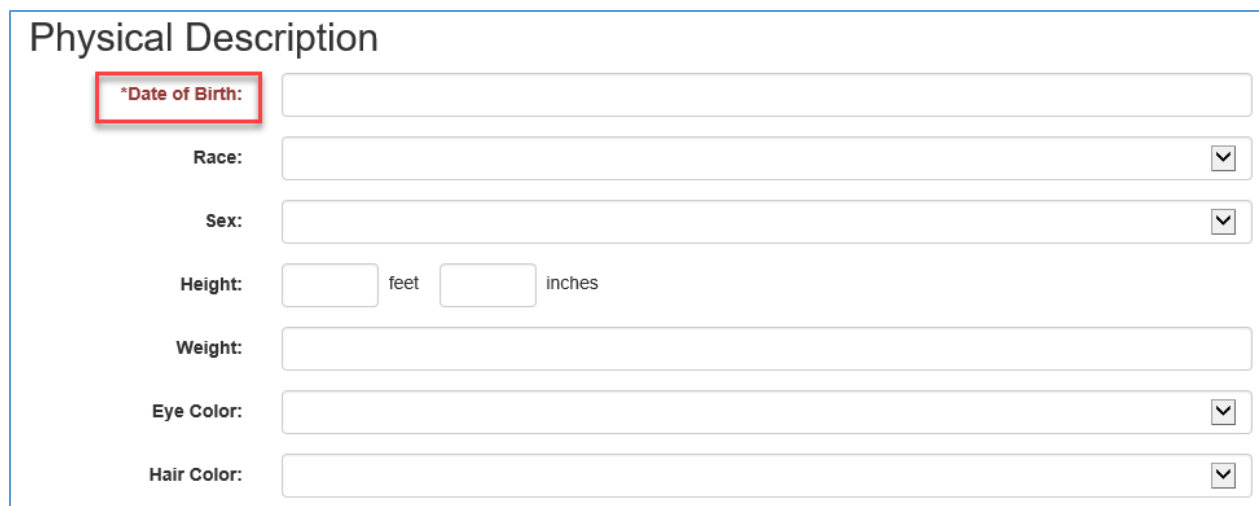

- 5. Under **Special Information**, complete the following fields with the information related to the person who has the disability:
	- a. All fields are optional such as **Home Type**, **Wander Tendency**, **Communication Method**

and so on.

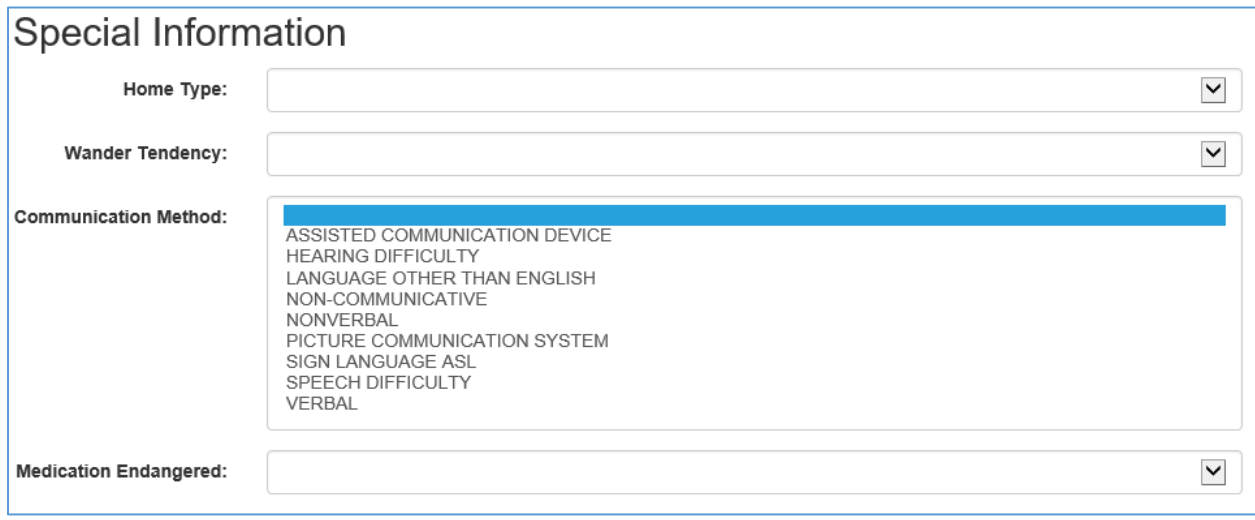

- 6. Continuing under **Special Information**, complete the remaining fields with the information related to the person who has the disability:
	- a. All fields are optional such as **Spoken Language**, **Medical/Psych Issues**, **Commonly Worn Items**, and so on.

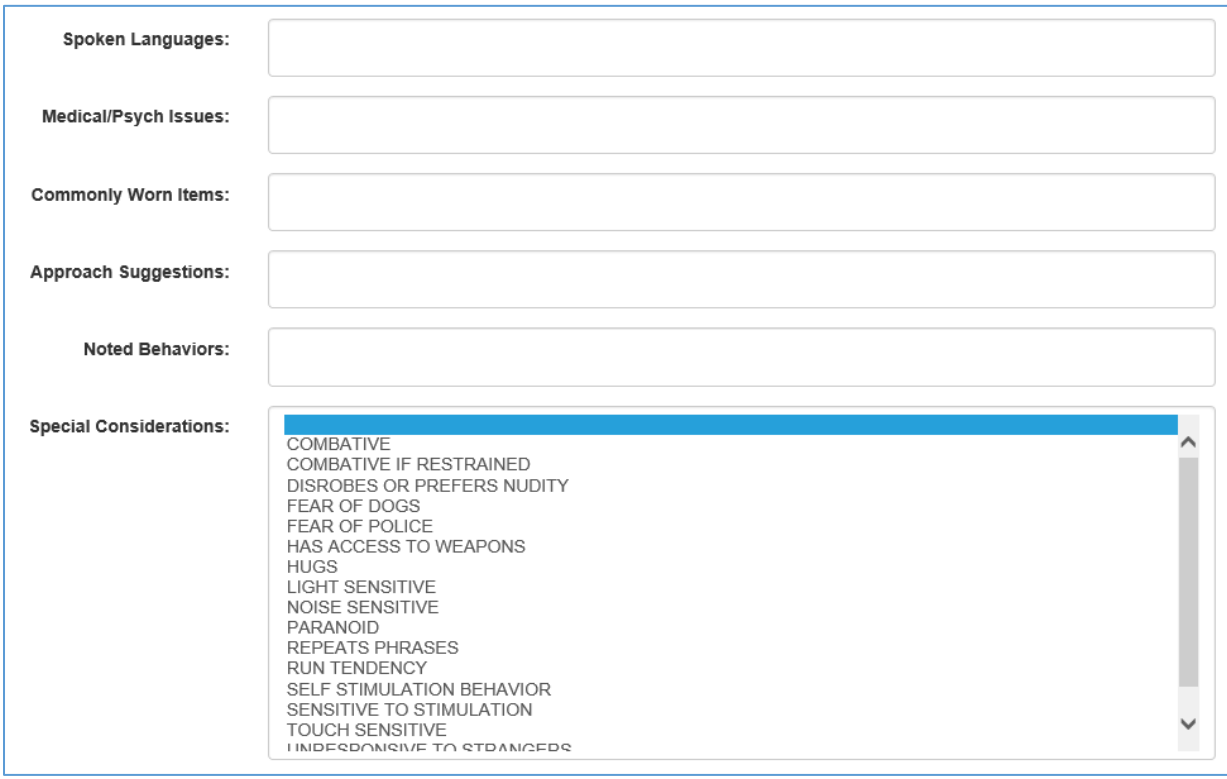

- 7. Under **Primary Contact**, complete the following fields with the information related to the person who should be contacted regarding the person who has the disability:
	- a. **Relationship**
	- **b. Full Name**
	- c. **Address**
	- d. **City**
	- e. **State**
	- f. **Zip**
	- g. One or more phone numbers **Home Phone**, **Mobile Phone**, or **Other Phone**.

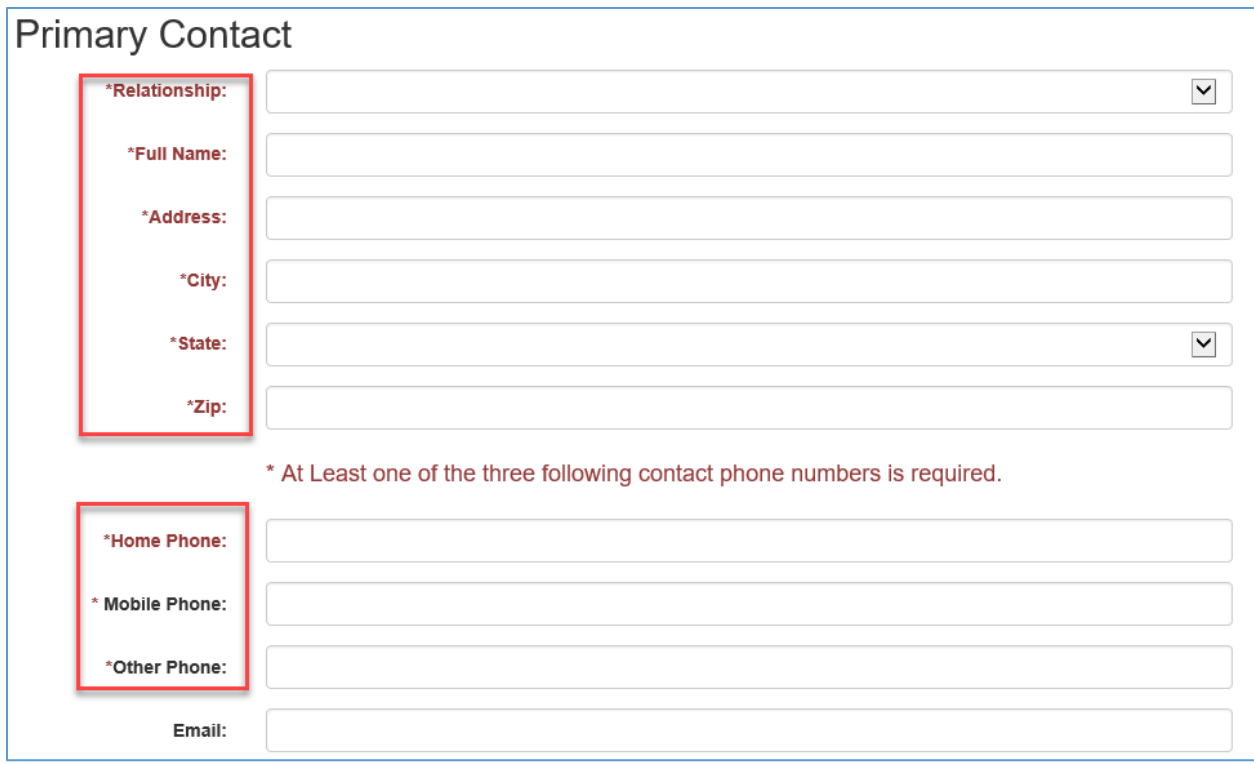

*Note that your email address, as the registered user, will be automatically populated in the Email field.*

- 8. Under **Secondary Contact**, complete the following fields with the information related to the person who should be contacted regarding the person who has the disability if the primary contact cannot be reached:
	- a. All fields are optional such as **Relationship**, **Full Name**, **Address**, and so on.

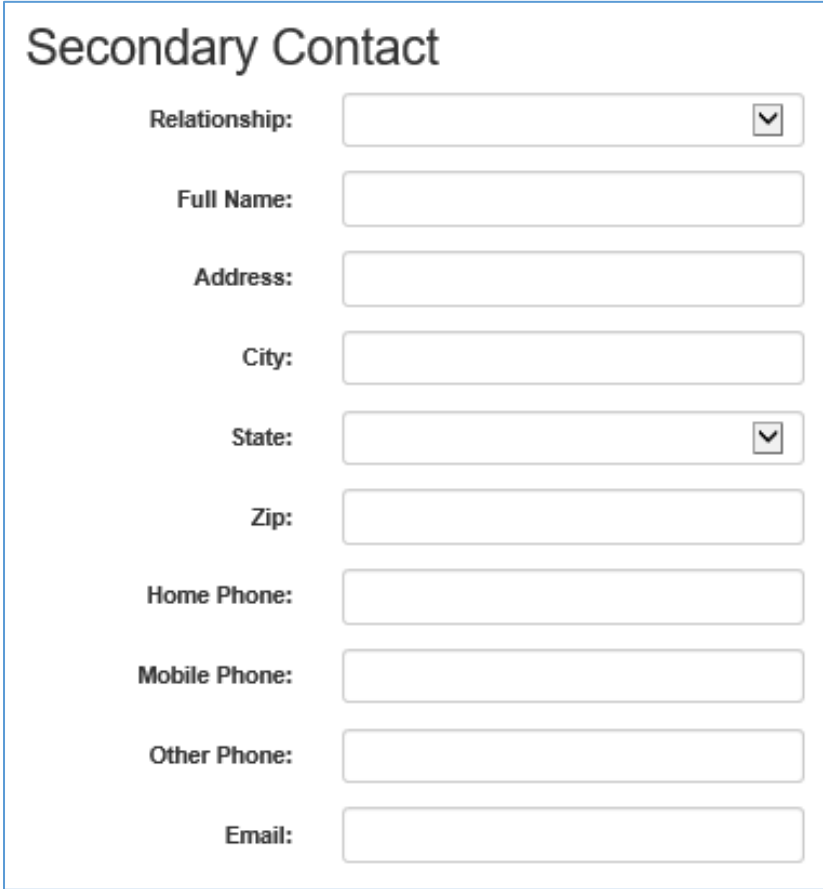

9. Under **Photo**, click **Choose File** or **Browse** to navigate to a picture of the person with the disability.

Select a photo that meets the guidelines listed on the page.

- a. Click **Upload**.
- b. Complete these fields:
	- **Age in Photo in Years**
	- **Photo Date**.

The above fields are required if you upload a photo.

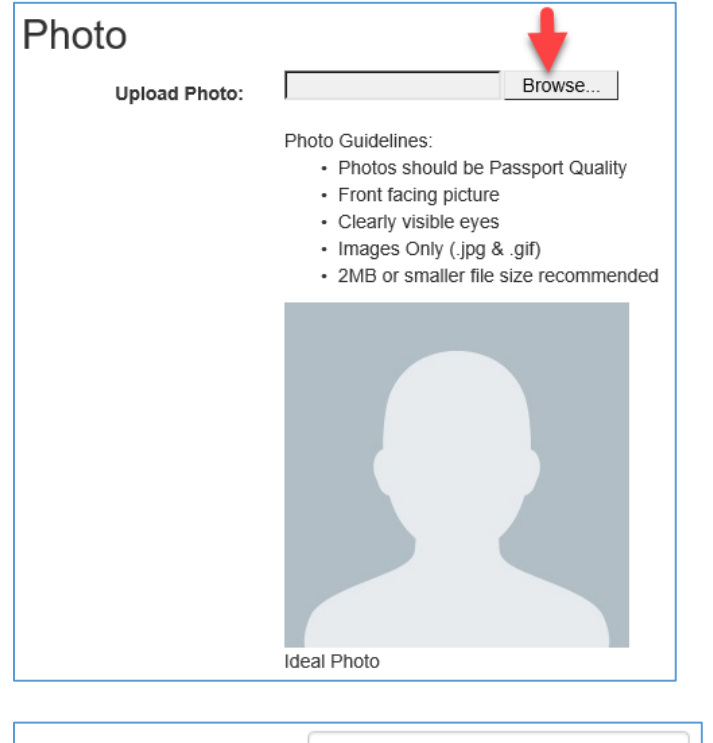

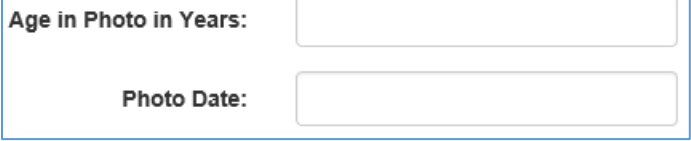

- 10. Under **Vehicle Information**, complete the following fields with the information related to the vehicle of the person who has the disability:
	- a. All fields are optional such as vehicle **Type**, **Year**, **Make**, and so on.

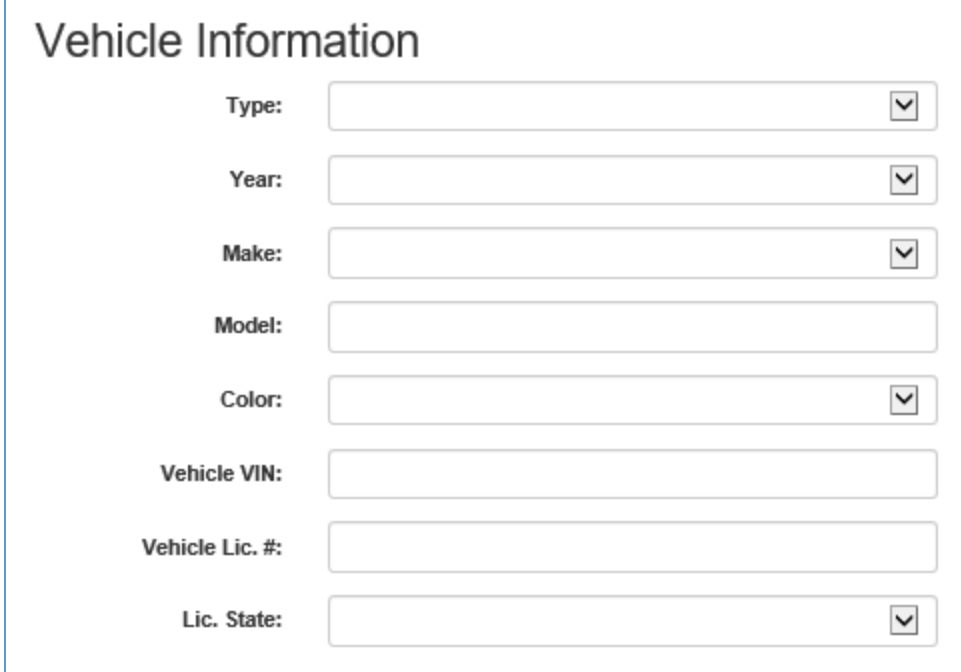

- 11. Under **Enrollment**, select the Closest Law Enforcement Agency:
	- a. **CMPD** (Charlotte-Mecklenburg Police Department)
	- **b. Davidson PD**
	- **c. Huntersville PD**
- 12. Click **Submit to SOC** (Safe Outcomes).

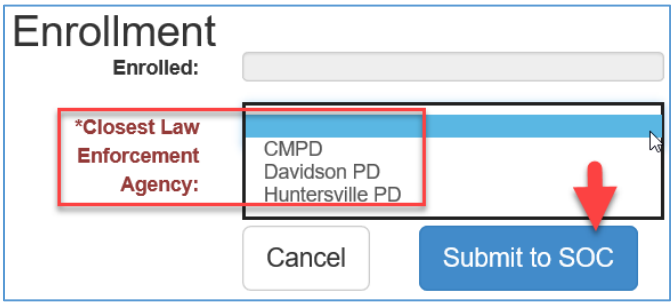

The Home page opens with the information you entered displayed with the option to edit or delete that information, or to register a new person.

## <span id="page-15-0"></span>Edit or Delete a person's information

After you register a person on the Safe Outcomes portal, you can easily edit or delete that information.

- 1. On the Home page, click the **Edit** or **Delete** button for the person whose information you want to edit or delete.
- 2. Follow the prompts to edit or delete the information and save your changes.

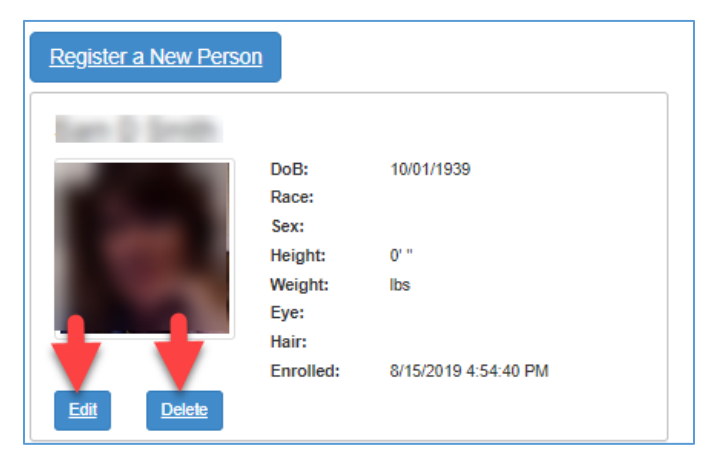

### <span id="page-16-0"></span>Forgot your password?

If you can't log in because you forgot your password, take these steps to receive a new password and then the system will prompt you to create a new one.

1. On the Home page under the **Log Me In** button, click **Forgot Password**.

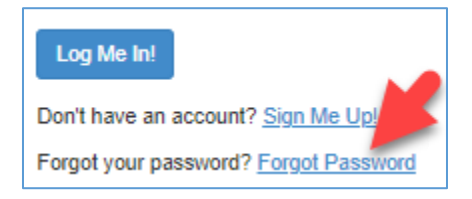

- 2. On the **Password Reset** page, type the following information:
	- a. **E-mail Address** Type the email address you used to register in the field.
	- b. **4 Digit PIN** –Type the four-digit PIN you created when you registered.
- 3. Click **eMail Me a Password!**

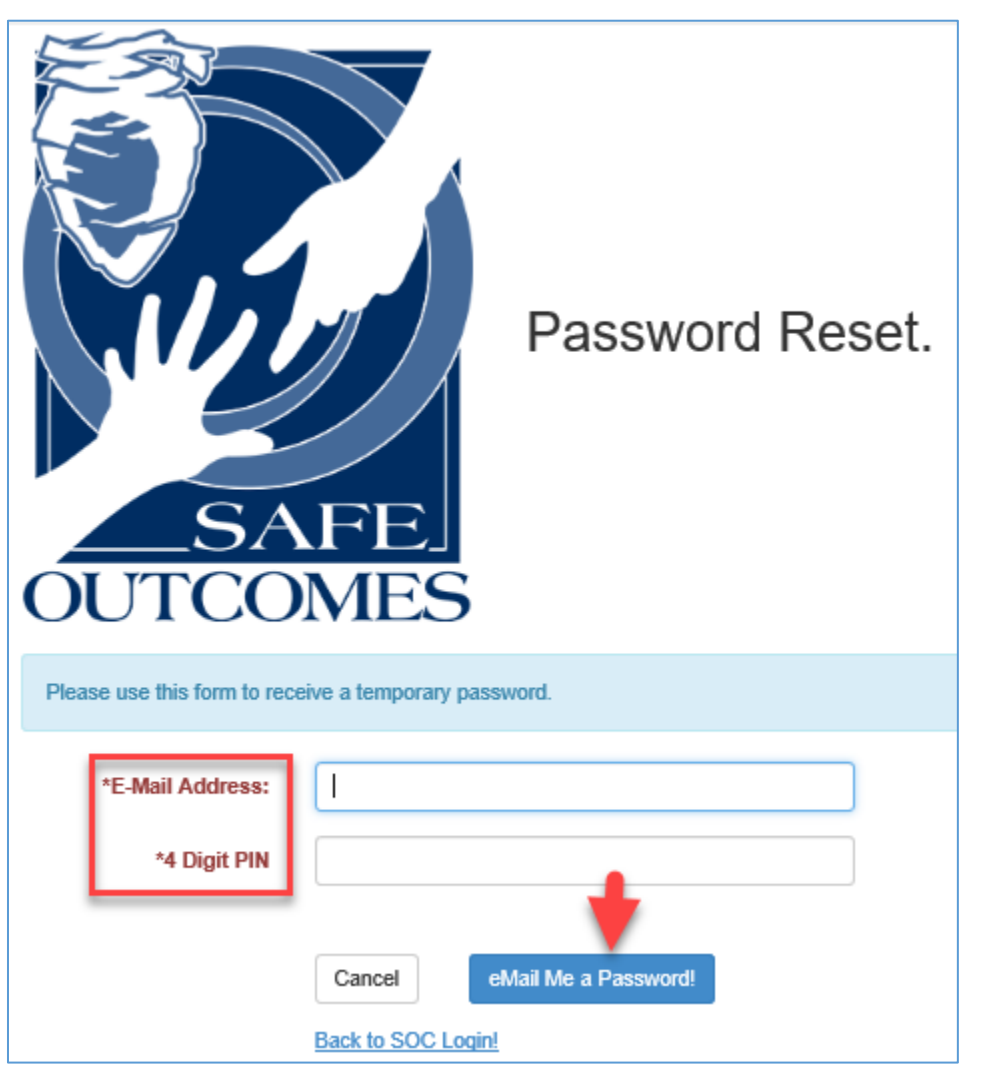

You will receive a confirmation if the information you entered is accurate, stating that a new

password has been sent to your email address.

Your password has been reset and the new password has been emailed to your email address on file.

The email you receive provides instructions:

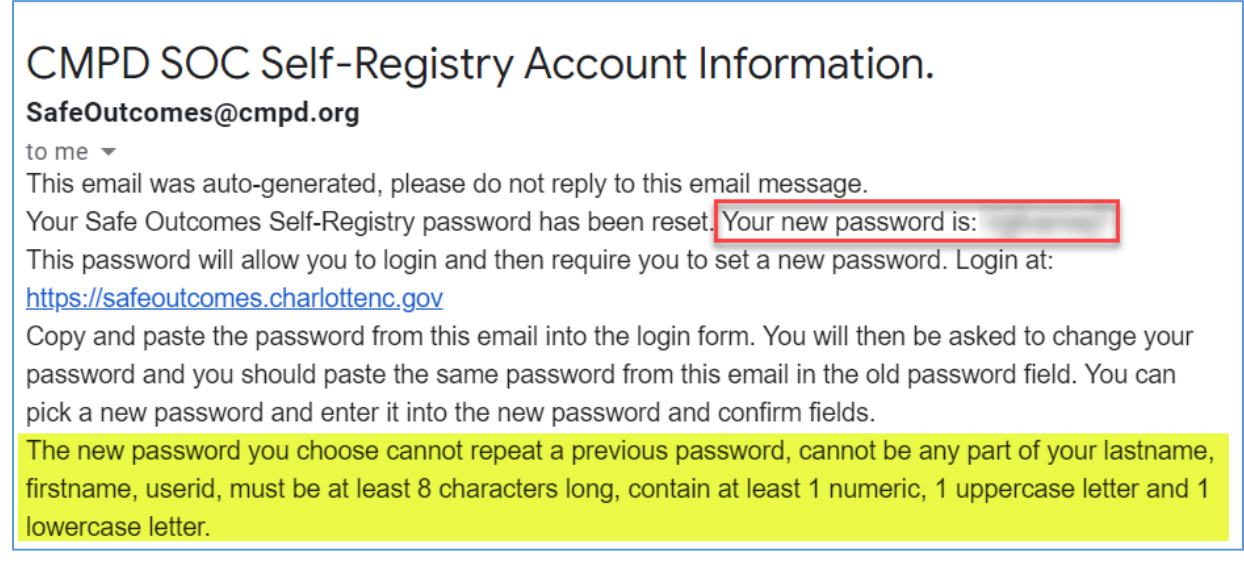

- 4. Copy the new password from the email you received.
- 5. Click the link in the email where it says to log in.
	- a. Type the email address you used to register in the **E-mail Address** field.
	- b. Paste the new password you received in the **Password** field.
	- c. Click **Log Me In!**

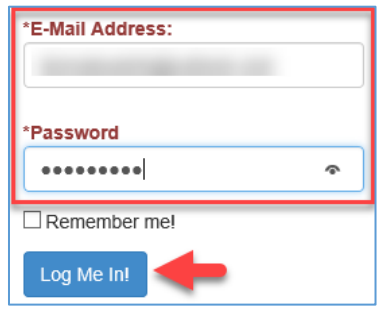

The **Change Password** page opens.

6. On the **Change Password** page, complete the following fields:

- a. **E-Mail Address** Type the email address you used when you registered.
- b. **Old Password Paste the password you copied from the email you received** (see Step 4 above).
- c. **New Password** Type a new password that meets the criteria listed on the page.
- d. **New Password Confirm** Type that same new password again.
- 7. Click **Change Password.**

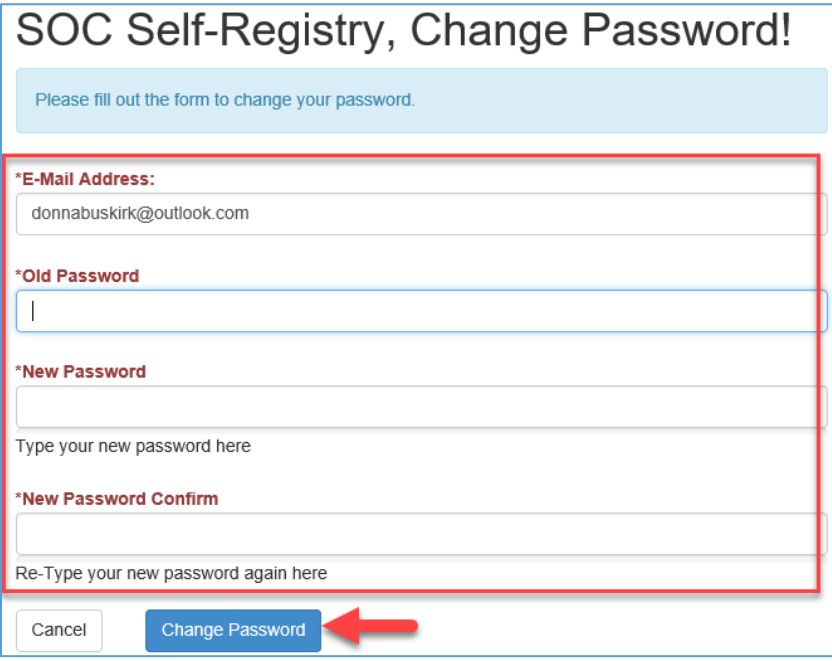

A confirmation page opens.

8. Click **Click Here To Continue**.

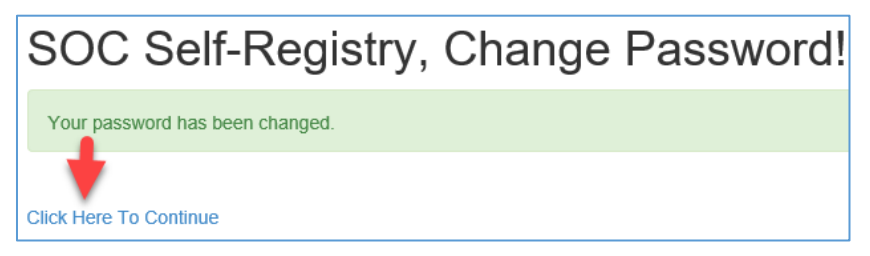

The next time you log in, you can use your new password.

#### <span id="page-19-0"></span>Manage your account

You can change your password, and/or change your registered email address and PIN.

1. On the Home page, click **My Account** near the top right.

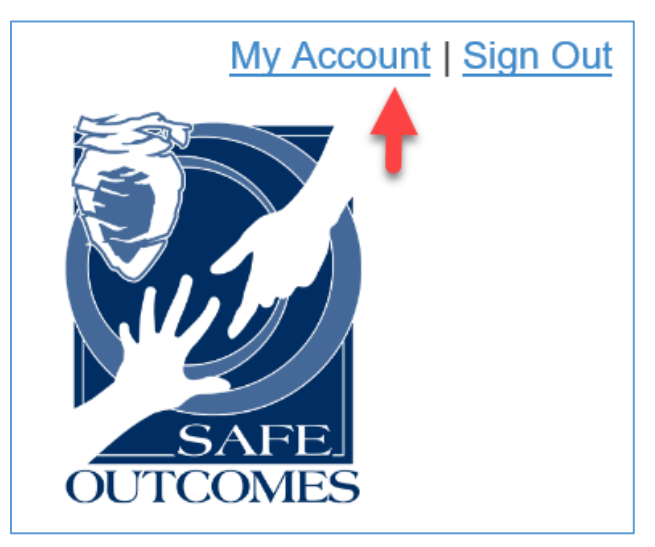

The **Update User** page opens.

- 2. On the Update User page, you can:
	- a. Click **Change Password** to follow the steps to create a new password.

-or-

- b. Complete the following required fields and click **Update**.
	- **Current E-mail Address**
	- **New E-mail Address**
	- **Current 4 Digit PIN Number**
	- **New 4 Digit PIN Number**

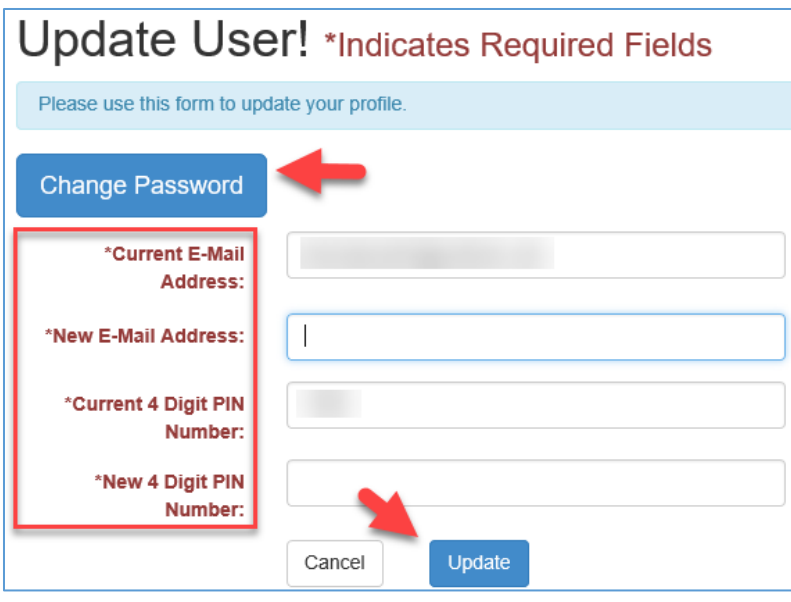

## <span id="page-21-0"></span>Translate Safe Outcomes Content into Spanish

To translate the Safe Outcomes website content to a language other than English, start by adding the Google Translate plugin to a Chrome browser by following the steps below. You can learn more about Google Translate at their website: [https://support.google.com/translate.](https://support.google.com/translate)

1. Copy the following website address:

[https://chrome.google.com/webstore/detail/google](https://chrome.google.com/webstore/detail/google-translate/aapbdbdomjkkjkaonfhkkikfgjllcleb?hl=en)[translate/aapbdbdomjkkjkaonfhkkikfgjllcleb?hl=en](https://chrome.google.com/webstore/detail/google-translate/aapbdbdomjkkjkaonfhkkikfgjllcleb?hl=en)

a. Open a Chrome browser window and paste the above address into the address bar.

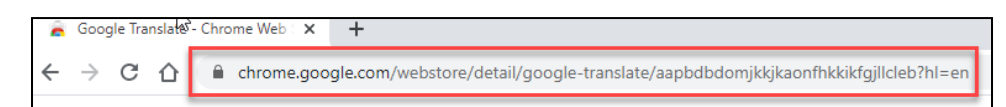

b. On the page that opens, click **Add to Chrome** (top right).

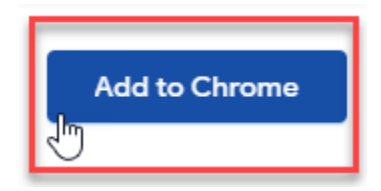

c. In the next window, click **Add extension**.

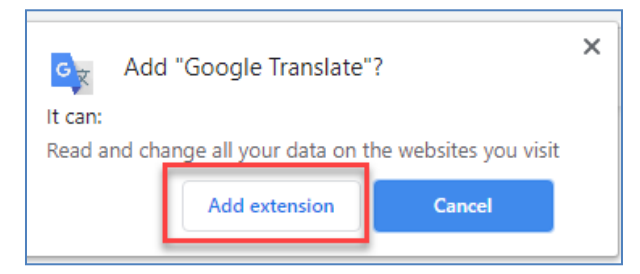

d. Click the Extensions icon and click the Google Translate icon.

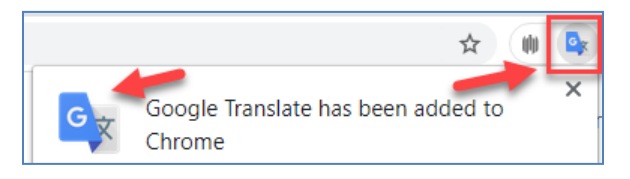

2. Type or paste the website address for Safe Outcomes (provided below) into the Translate field and click **TRANSLATE THIS PAGE**: [https://safeoutcomes.charlottenc.gov](https://safeoutcomes.charlottenc.gov/signout.aspx)

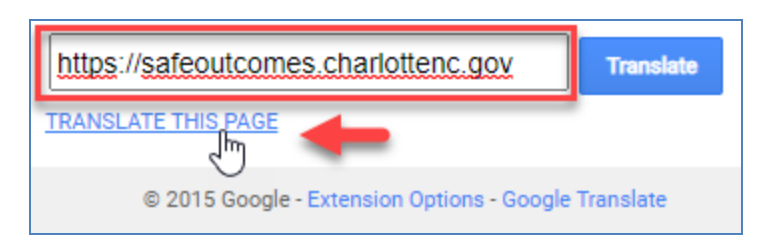

3. Select the language in the drop-down list next to **Translate to**: (top left).

The page is translated to the language you selected.

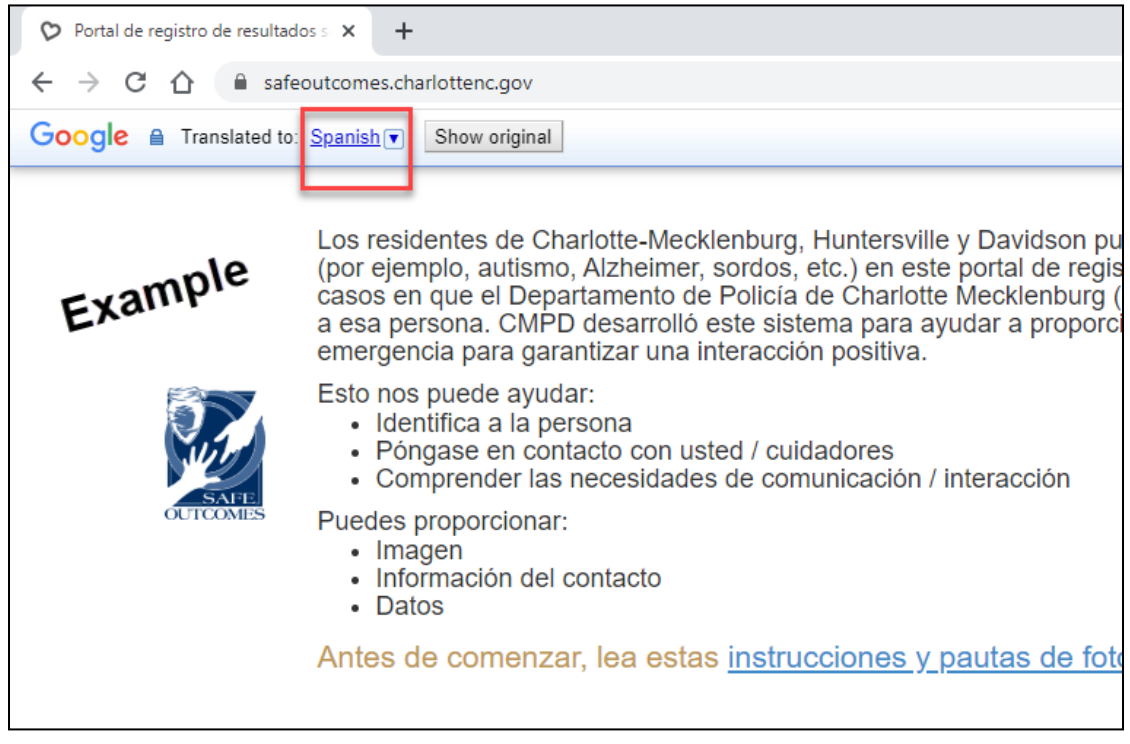

4. After you click **Sign me up**, you can follow these same steps to translate each page of the Safe Outcomes website.